Lernen Sie, Produkte für Ihre Treuebestellung (LRP) zu suchen, hinzuzufügen oder zu entfernen.

### Es gibt zwei Möglichkeiten, dies zu tun:

- 1. Direkt von Ihrer Treuevorlage aus.
- 2. Indem Sie die Produkte in Ihren Warenkorb legen.

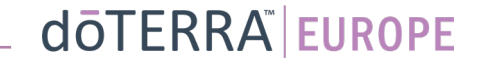

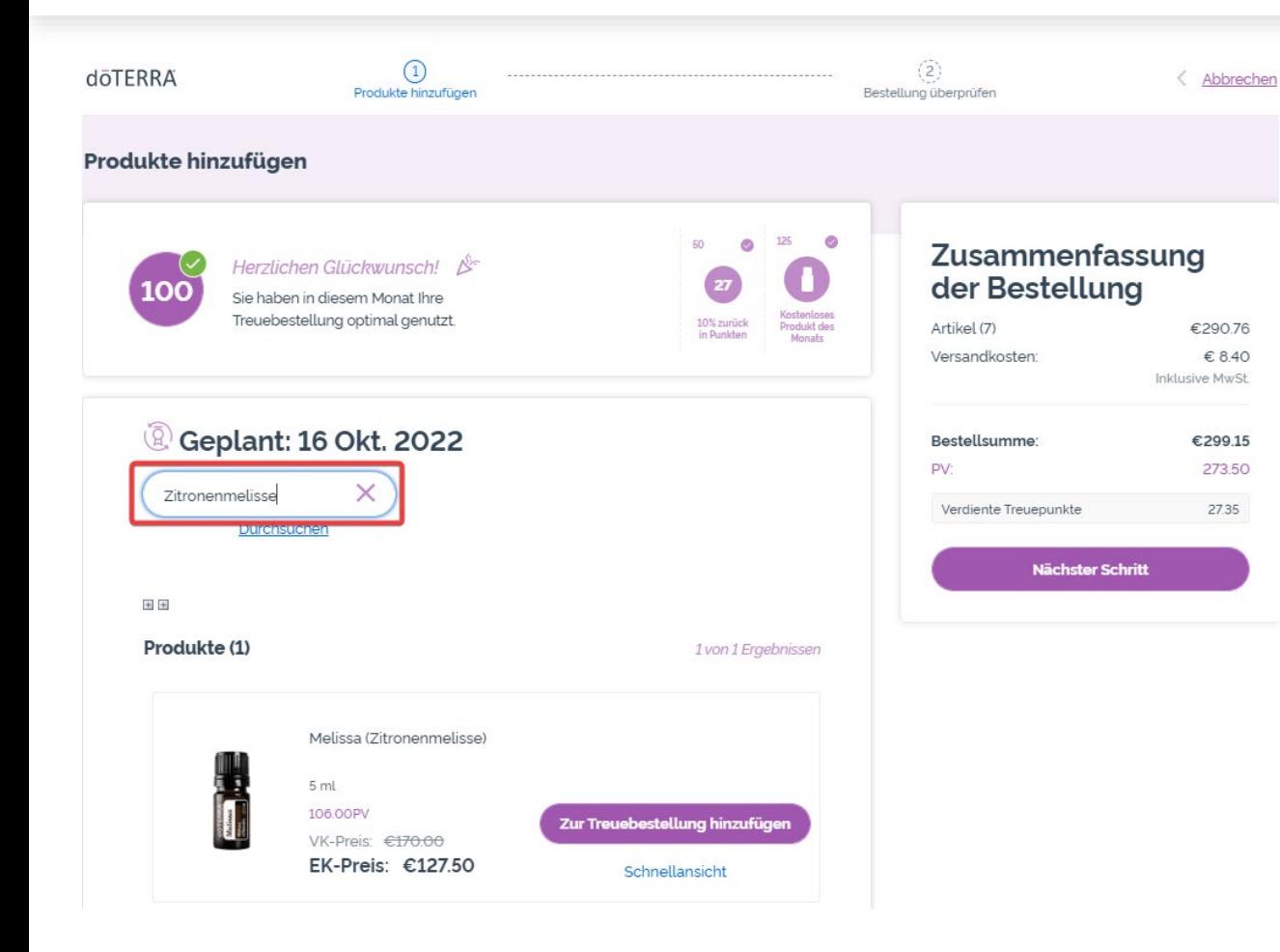

 $\mathbb{R}^n \times \mathbb{R}^n$ 

### Sie können Produkte hinzufügen, indem Sie den Produktnamen in die **Suchleiste** eingeben.

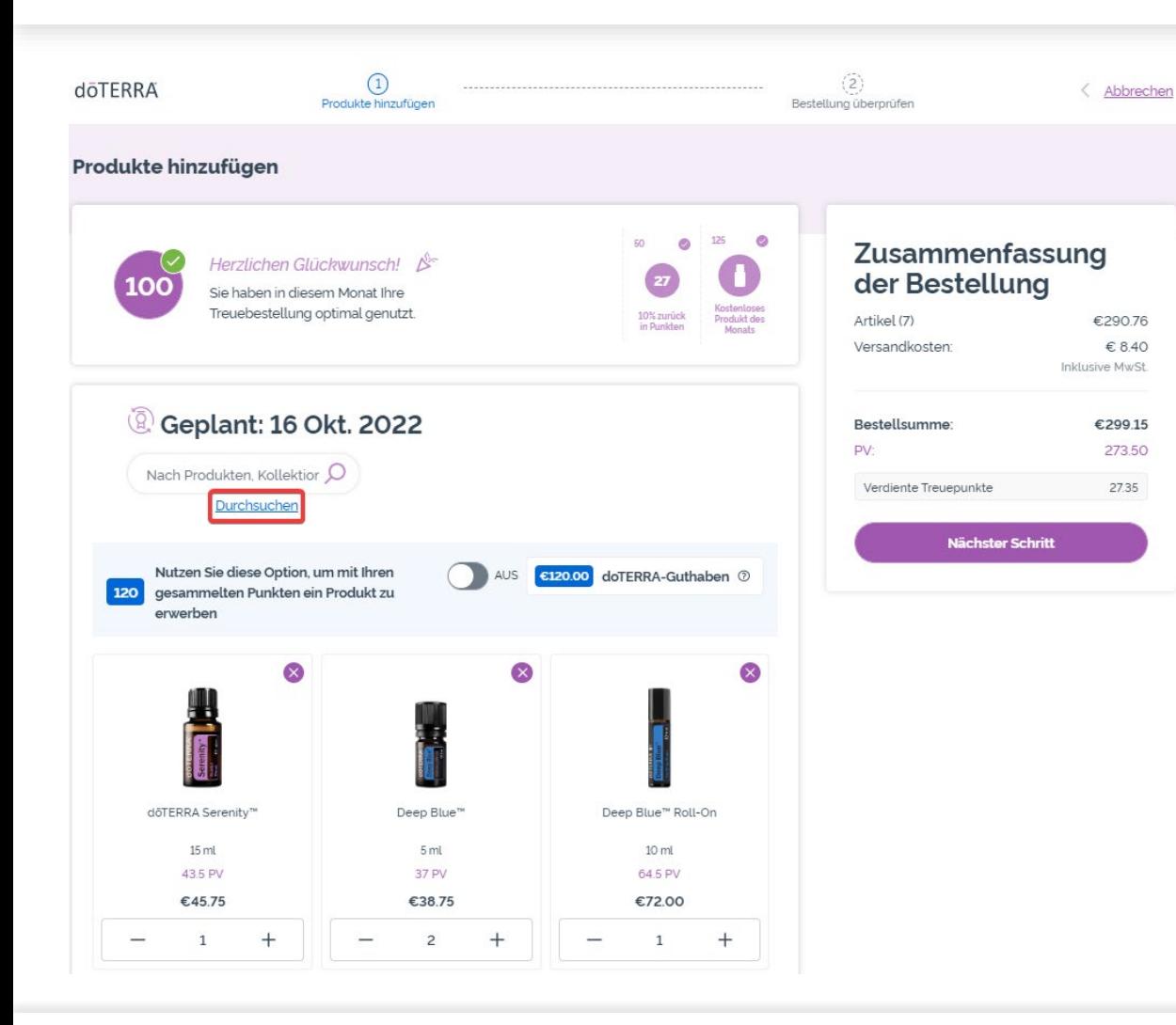

### Um alle Produkte von dōTERRA Europe durchzusehen, klicken Sie einfach auf **»Durchsuchen«**.

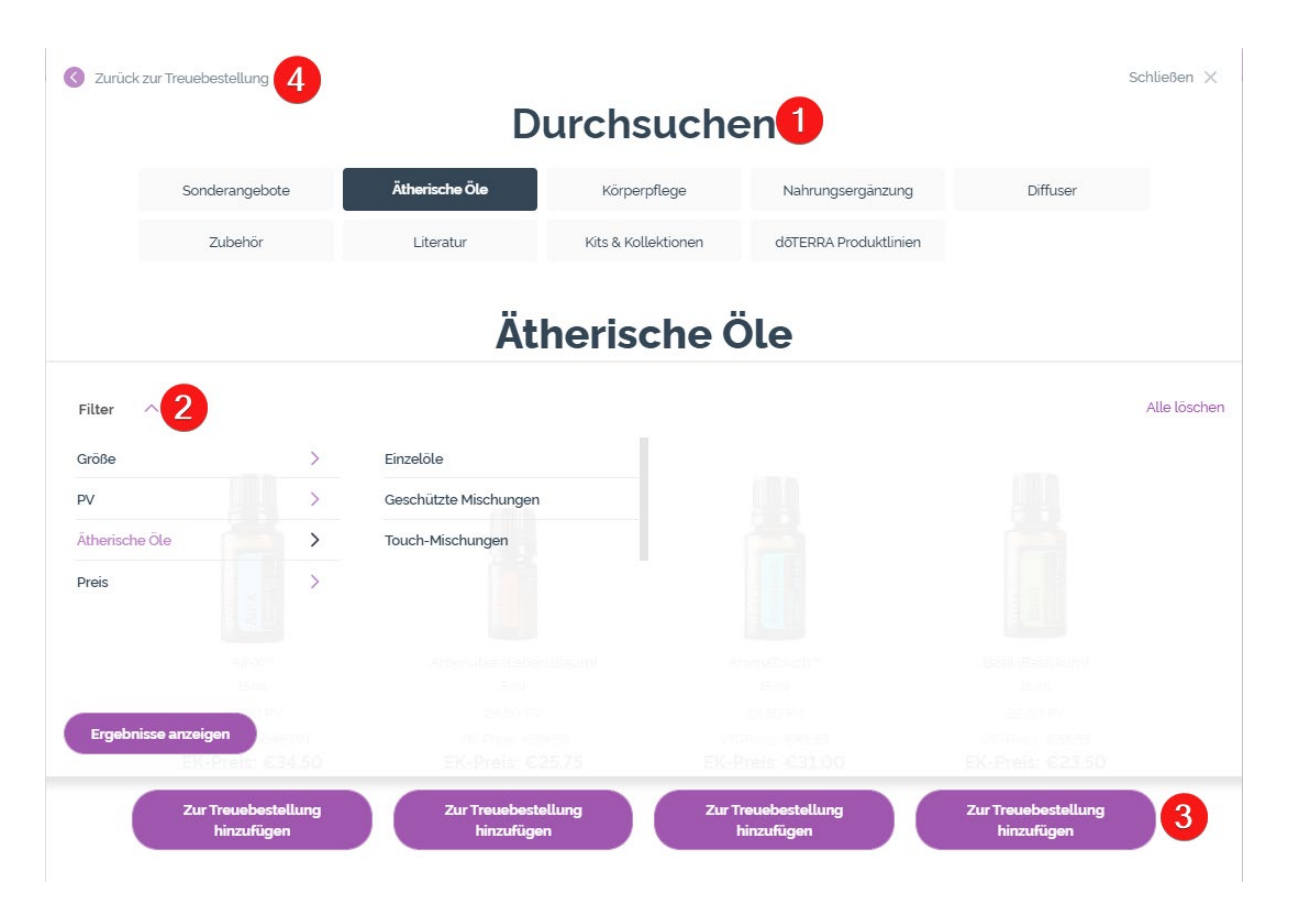

1) Wenn Sie die **Produkte durchsehen**, können Sie nach Produktkategorien (z.B. ätherische Öle, Körperpflege) filtern.

2) Sortieren Sie nach Produkten mit der Filteroption und Unterkategorien.

3) Fügen Sie die gewünschten Produkte hinzu, indem Sie »Zur Treuebestellung hinzufügen« anklicken.

4) Sobald Sie damit fertig sind, Produkte hinzuzufügen, klicken Sie auf »Zurück zur Treuebestellung«.

### Sie können die Produktmenge mit den »–/+«-Icons anpassen.

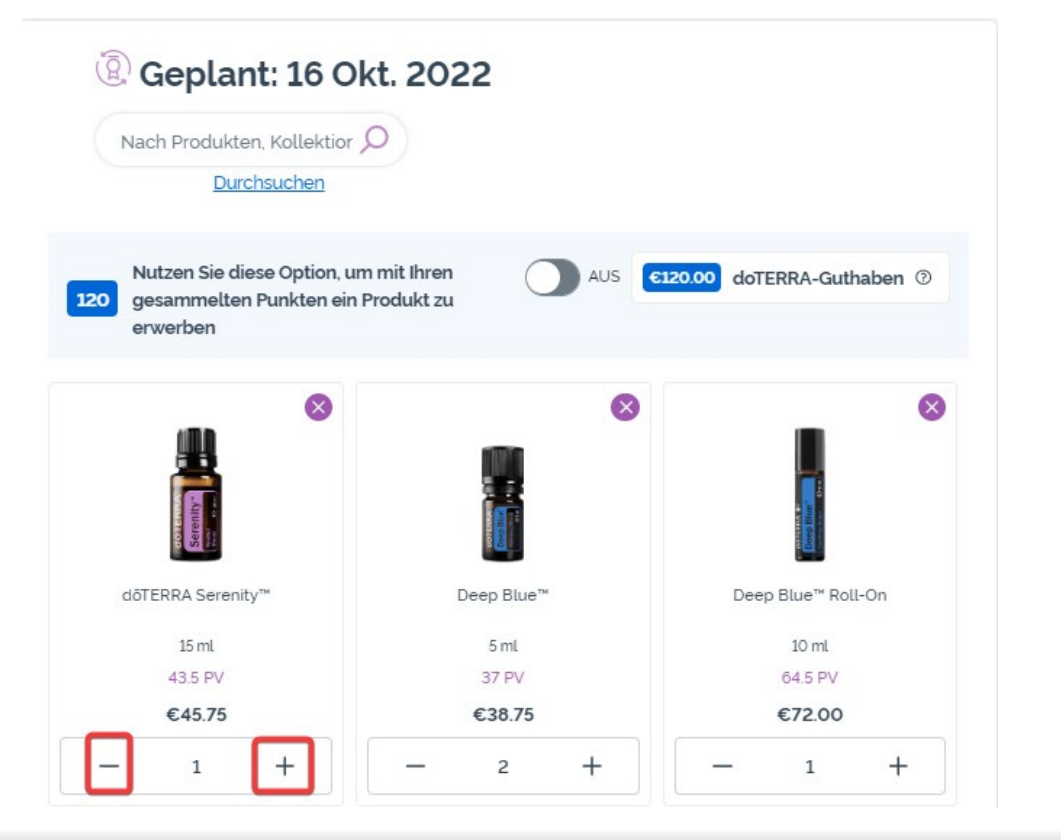

### Um ein Produkt zu entfernen, klicken Sie bitte auf das »x«.

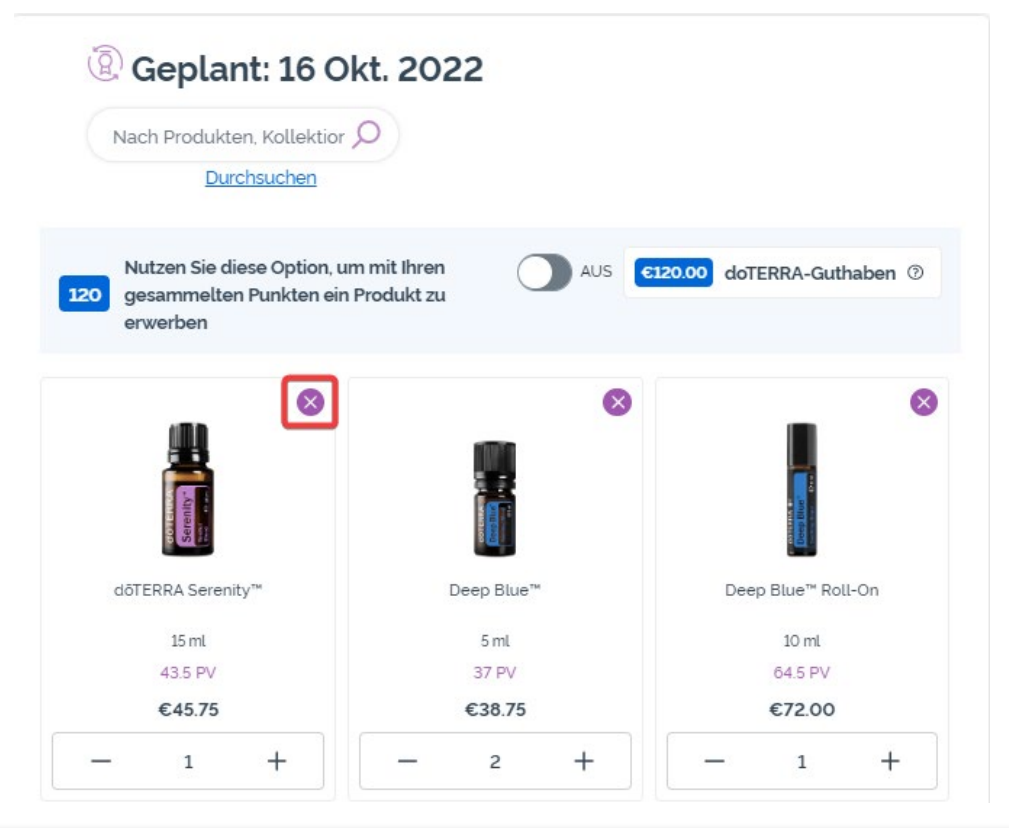

Sobald Sie mit allen Artikeln auf Ihrer Treuevorlage zufrieden sind, navigieren Sie zu »Nächster Schritt« und wählen Sie entweder »Jetzt Bestellung überprüfen« & »Jetzt Bestellung abschicken« oder speichern Sie die Änderungen, indem Sie auswählen, dass die Bestellung am eingestellten Verarbeitungsdatum bearbeitet wird.

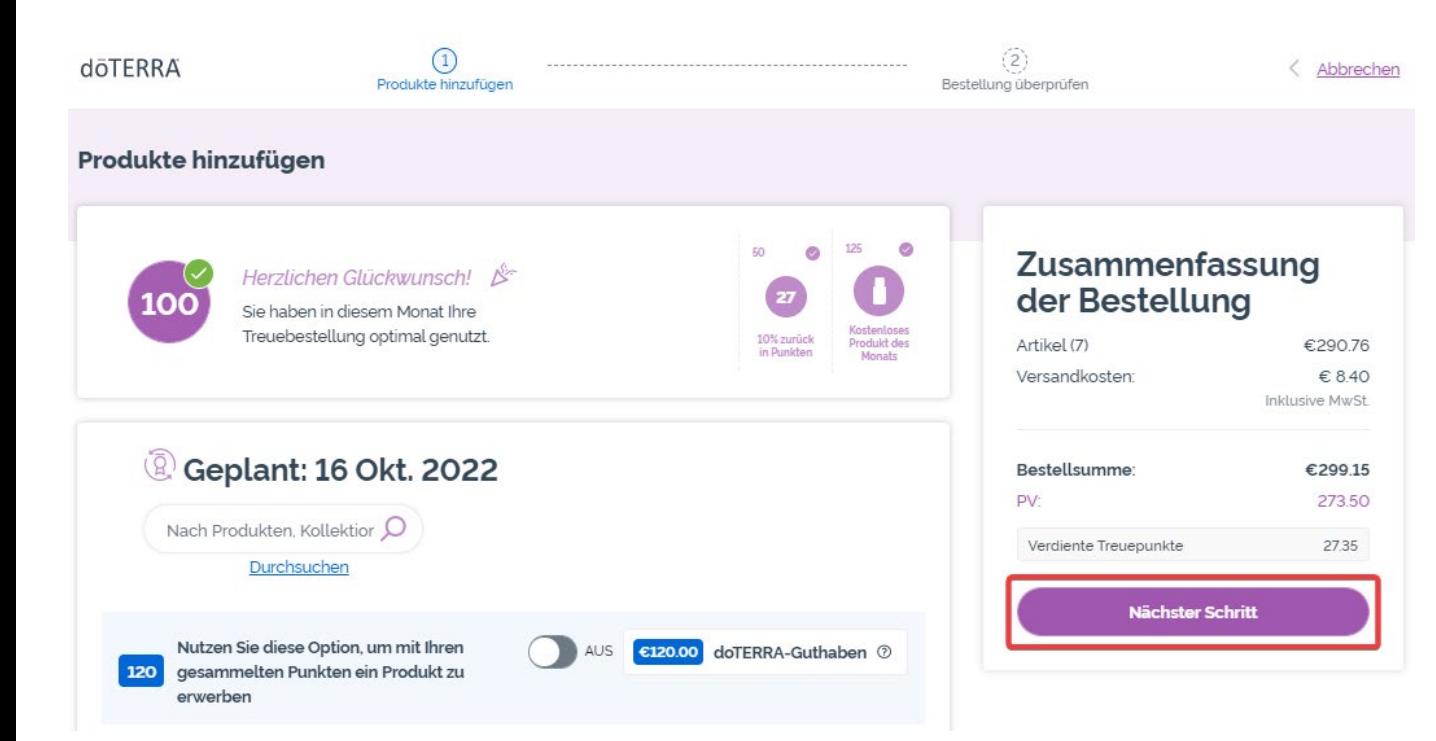

#### **Zusammenfassung** der Bestellung

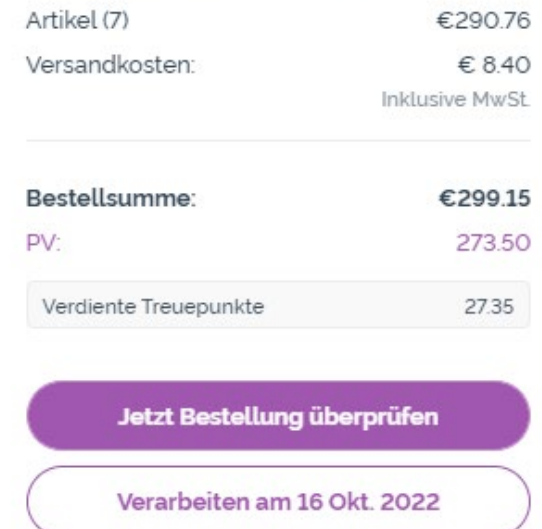

Fügen Sie die Produkte, die Sie in Ihrer monatlichen Treuebestellung erhalten möchten, Ihrem Warenkorb hinzu.

Dies können Sie auf zwei Weisen tun.

- 1. Nutzen Sie die **Suchleiste**, um nach Produkten, Kollektionen oder Keywords zu suchen.
- 2. Klicken Sie sich durch die verschiedenen Produktkategorien über **Oder Produkte durchsuchen**.

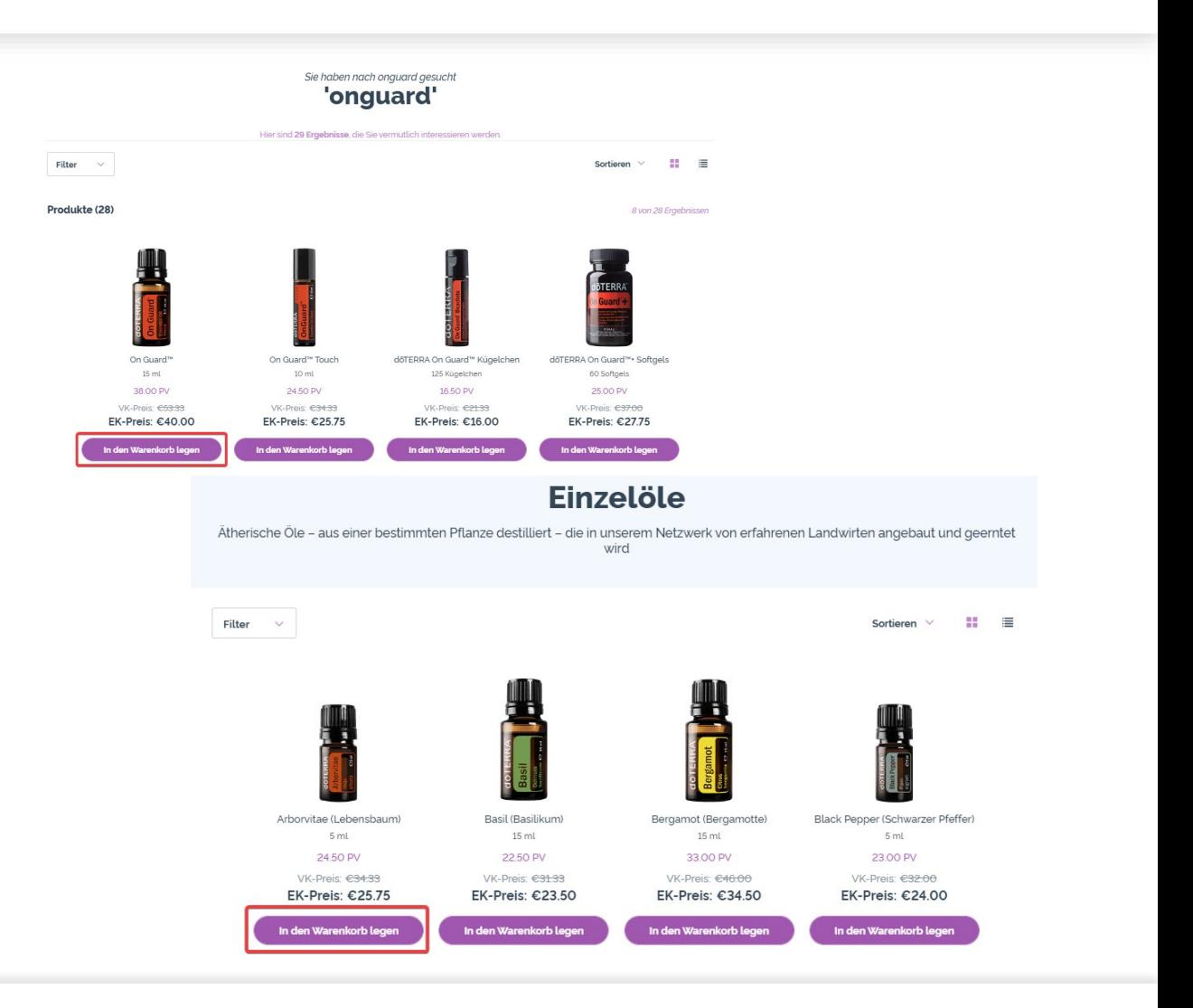

Sobald Sie alle gewünschten Produkte in Ihrem Warenkorb haben, navigieren Sie zum Warenkorb, indem Sie die Maus über den Icon rechts oben auf der Seite führen, und auf »Warenkorb ansehen« klicken.

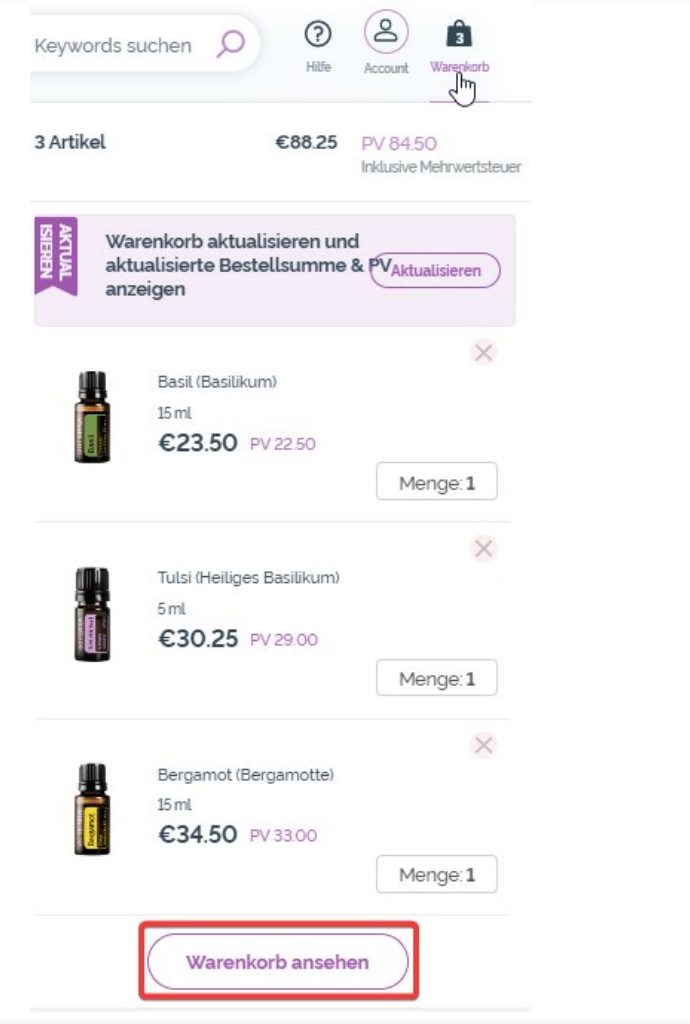

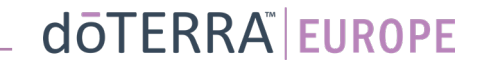

Sobald Sie in Ihrem Warenkorb sind, klicken Sie auf den lilafarbenen Button »Hinzufügen«, welchen Sie im Abschnitt »Meine Treuebestellung« finden.

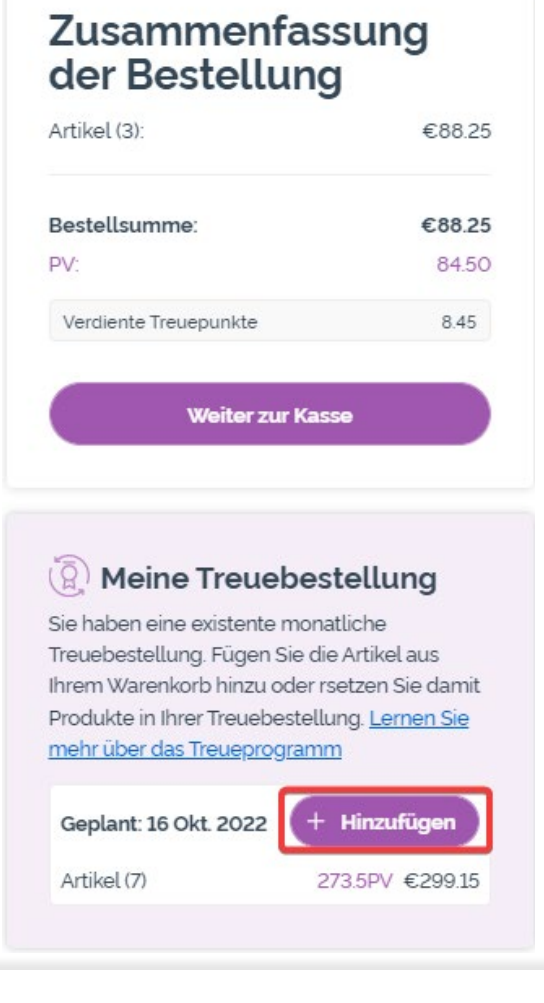

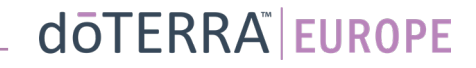

Im Pop-up-Fenster wählen Sie zwischen »Hinzufügen« und »Ersetzen«.

- **Hinzufügen:** Diese Funktion transferiert die Artikel in Ihrem Warenkorb in Ihre bestehende Treuevorlage.
- **Ersetzen**: So werden alle Artikel entfernt, die sich bis dato in Ihrer Treuevorlage befanden und durch die aus Ihrem Warenkorb ersetzt.

#### Möchten Sie an Ihrer monatlichen Treuebestellung Anderungen vornehmen?

Wählen Sie aus, ob Sie die Artikel in Ihrem Warenkorb Ihrer monatlichen Treuebestellung hinzufügen möchten oder ob Sie die existenten Produkte auf Ihrer Treuevorlage durch Artikel aus Ihrem Warenkorb ersetzen möchten.

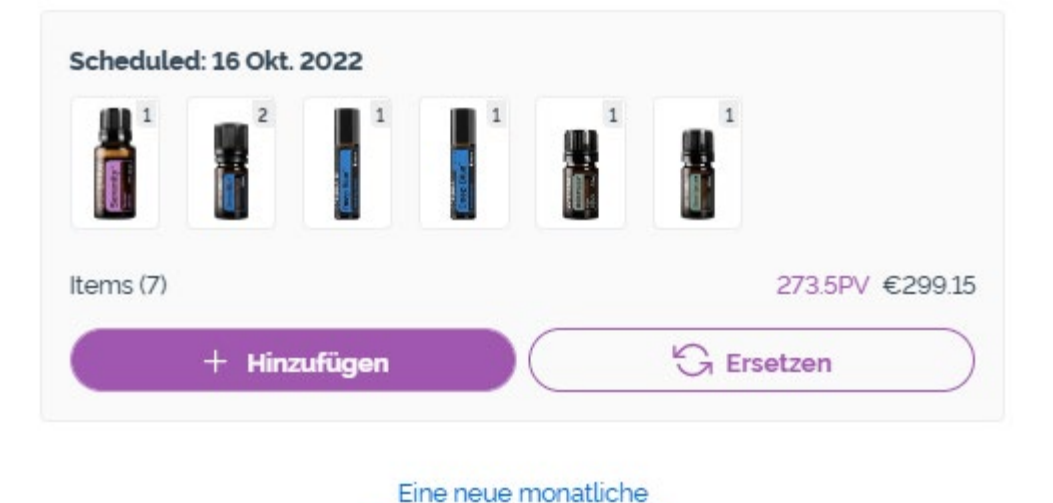

Treuebestellung erstellen

dōTERRA EUROPE

 $\times$ 

Bitte überprüfen Sie jeweils, ob Ihre Änderungen gespeichert wurden.

Sobald Sie mit allen Artikeln auf Ihrer Treuevorlage zufrieden sind, navigieren Sie zu »Nächster Schritt« und wählen Sie entweder »Jetzt Bestellung überprüfen« & »Jetzt Bestellung abschicken« oder speichern Sie die Änderungen, indem Sie auswählen, dass die Bestellung am eingestellten Verarbeitungsdatum bearbeitet wird.

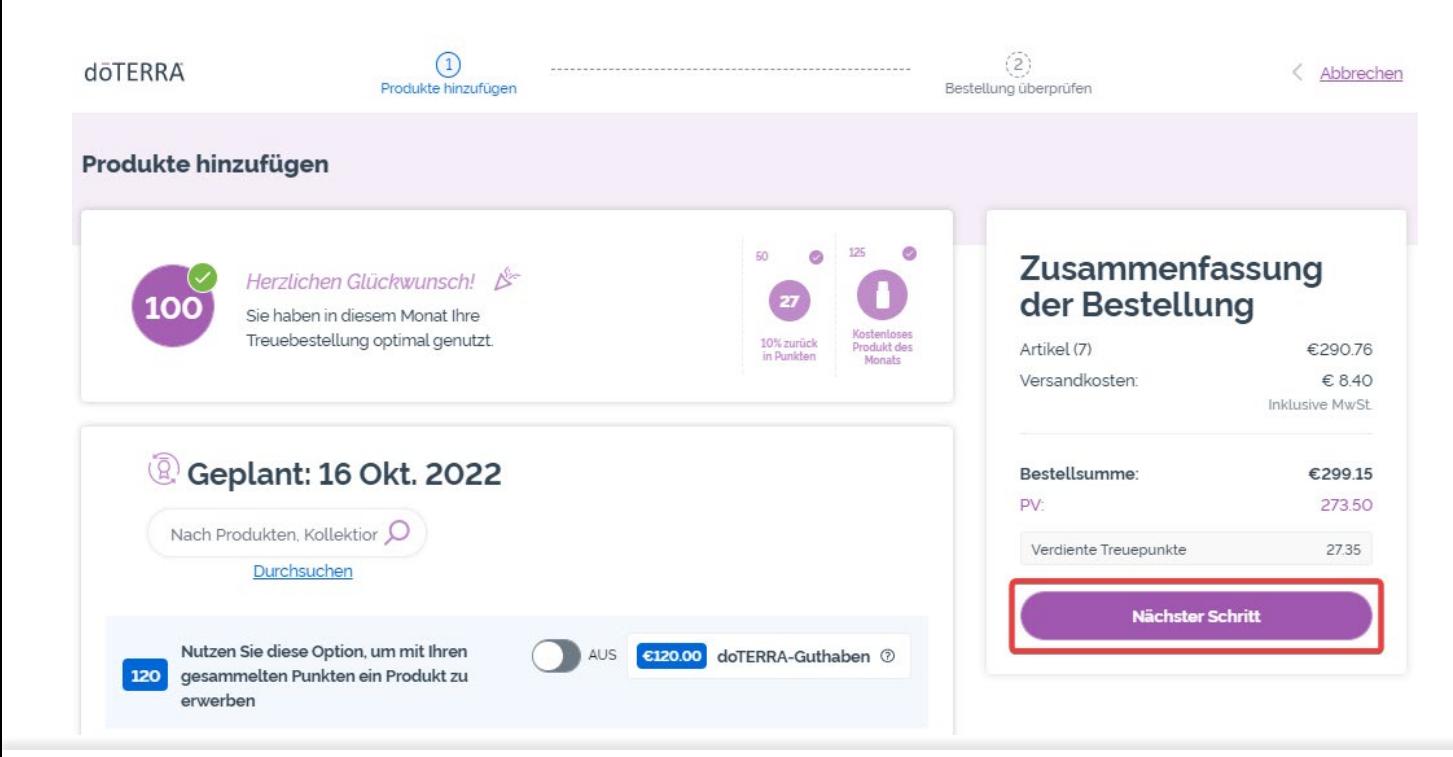

#### **Zusammenfassung** der Bestellung

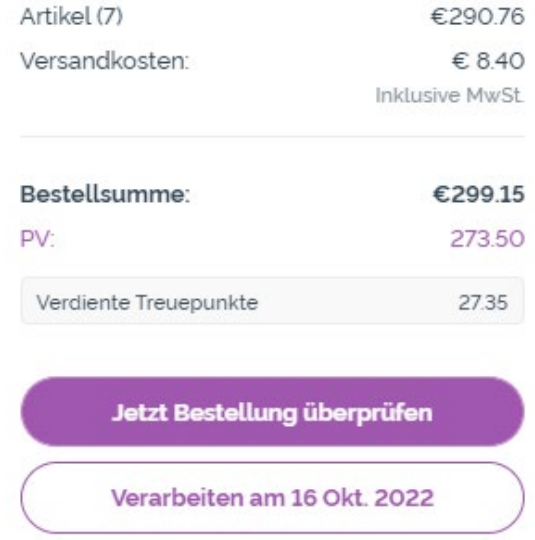